# **Kom igång**

Starta din MacBook Pro genom att trycka på strömbrytaren. Inställningsassistenten hjälper dig att komma igång med några enkla steg. Den hjälper dig att ansluta till ett Wi-Fi-nätverk och skapa ett användarkonto. Du får också hjälp med att överföra dokument, e-post, bilder, musik och filmer till din nya Mac från en annan Mac eller PC.

Logga in med ditt Apple-ID i inställningsassistenten. Detta ställer in ditt konto i Mac App Store, iTunes Store, och program som Meddelanden och FaceTime, så att de redan är klara att användas första gången du öppnar dem. Även iCloud ställs in så att program som Mail, Kontakter, Kalender och Safari får tillgång till din senaste information. Om du inte redan har ett Apple-ID skapar du ett i inställningsassistenten.

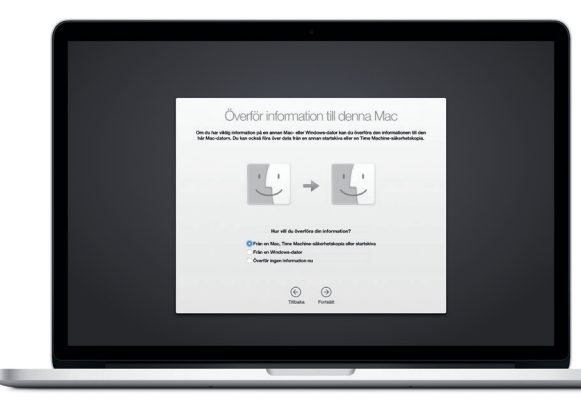

# **Styr din Mac med Multi-Touch-gester**

Du kan göra mycket på din MacBook Pro med hjälp av enkla gester på styrplattan. Här är några av de vanligaste.

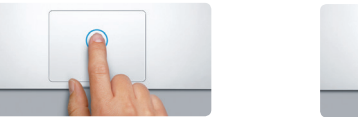

# **Lär känna skrivbordet**

På skrivbordet hittar du allt och gör allt på din Mac. Dock längst ned på skärmen är en plats där du kan placera programmen du oftast använder. Det är också där du kan öppna Systeminställningar som du använder till att anpassa skrivbordet och andra inställningar. Klicka på Finder-symbolen för att komma åt alla dina filer och mappar.

Menyraden högst upp innehåller praktisk information om datorn. Om du vill kontrollera status för din trådlösa internetanslutning klickar du på Wi-Fi-symbolen. Datorn ansluter automatiskt till det nätverk du valde vid installationen. Du kan också hitta vad du vill på datorn och slå upp information med Spotlight.

# Hej!

**Klicka** Klicka genom att trycka var som helst på styrplattan. Om du har aktiverat Knacka för klickning räcker det med ett lätt tryck med fingertoppen.

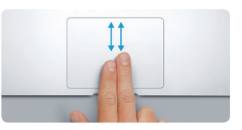

**Sekundärklicka (högerklicka)** Klicka med två fingrar när du vill öppna en kontextmeny. Om du har aktiverat Knacka för klickning räcker det med en lätt tryckning med två fingrar.

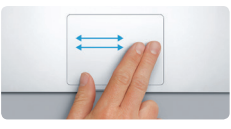

**Svep för att navigera** Bläddra mellan webbsidor, dokument och annat genom att svepa med två fingrar.

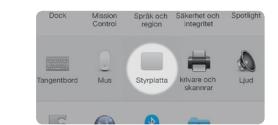

**Mappa** Samla program  $\frac{1}{2}$  genom att dra ett till ett annat. **Ta en titt i App Store** klicka på symbolen

**EEIR** 

**Rulla med två fingrar** Dra lätt med två fingrar över styrplattan om du vill rulla i någon riktning – uppåt, nedåt eller åt sidorna.

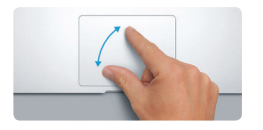

# **Hitta rätt program**

Din Mac levereras med suveräna program så att du kan få ut mesta möjliga ur dina bilder, skapa dokument, surfa på webben och mycket annat. Använd Launchpad till att enkelt hitta alla program på datorn. Arrangera program som du vill och gruppera dem i mappar.

Hitta nya program i Mac App Store. När du har hämtat ett program dyker det upp i Launchpad. Mac App Store meddelar dig när program- och OS X-uppdateringar finns tillgängliga och kan uppdatera dem automatiskt.

# **Använd din Mac och iOS-enheter tillsammans**

När du loggar in till iCloud på din Mac och dina iOS-enheter\* känner de av när de är i närheten av varandra och aktiverar otroliga funktioner. Du kan ringa och ta emot iPhone-samtal på datorn och använda den som en högtalartelefon. SMS som skickas till iPhone visas i Meddelanden på datorn så att du kan hålla koll på alla konversationer. Med Instant Hotspot kan datorn automatiskt använda internetdelningen på iPhone. Och med Handoff kan du påbörja en aktivitet på datorn och fortsätta på en iOS-enhet, direkt där du senast slutade, och tvärtom.

# **Håll alla dina enheter uppdaterade**

Med iCloud får du tillgång till all din musik, bilder, kalendrar, kontakter, dokument med mera från din Mac, iOS-enheter och till och med din PC. iCloud håller allt uppdaterat automatiskt.

Skapa ett Pages-dokument, ta en bild eller köp en låt på en enhet så blir den direkt tillgänglig på dina övriga enheter. Med iCloud Drive kan du lagra dina filer på iCloud och ordna dem som du vill. Familjedelning gör det enkelt att dela familjemedlemmars inköp från iTunes Store, App Store och iBooks Store. iCloud hjälper dig att hitta och skydda datorn om du förlorar den. Välj vilka iCloud-funktioner du vill använda genom att klicka på Systeminställningar i Dock och klicka på iCloud.

# $0.75$  mass. **D** Rotate OODELLES CREOQUO AL

**Snabbstartguide**

# **Välkommen till din nya MacBook Pro. Följ med så visar vi dig runt.**

**Öppna Launchpad** Klicka på symbolen i Dock.

**LEAO** 

HOODELLES CREOQUE

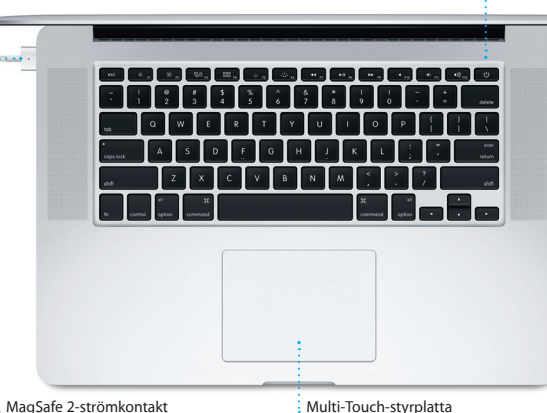

Strömbrytare

 $\frac{1}{2}$  Strömadapter

 $\Box$ 

\_\_

Den här guiden visar dig vad som finns på din Mac, hjälper dig att ställa in den så att du kommer igång och ger tips om de program du kommer att använda varje dag.

Batteriet är laddat och klart, så du kan börja använda datorn direkt. När du sedan laddar upp batteriet kan du se att det är fulladdat när lampan på strömkontakten slår om från orange till grönt.

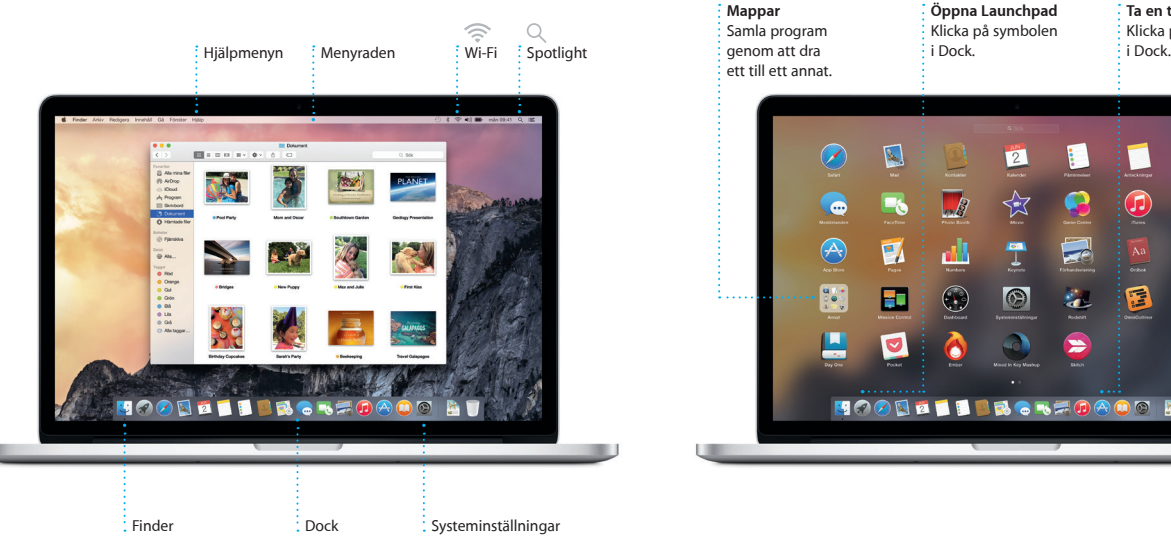

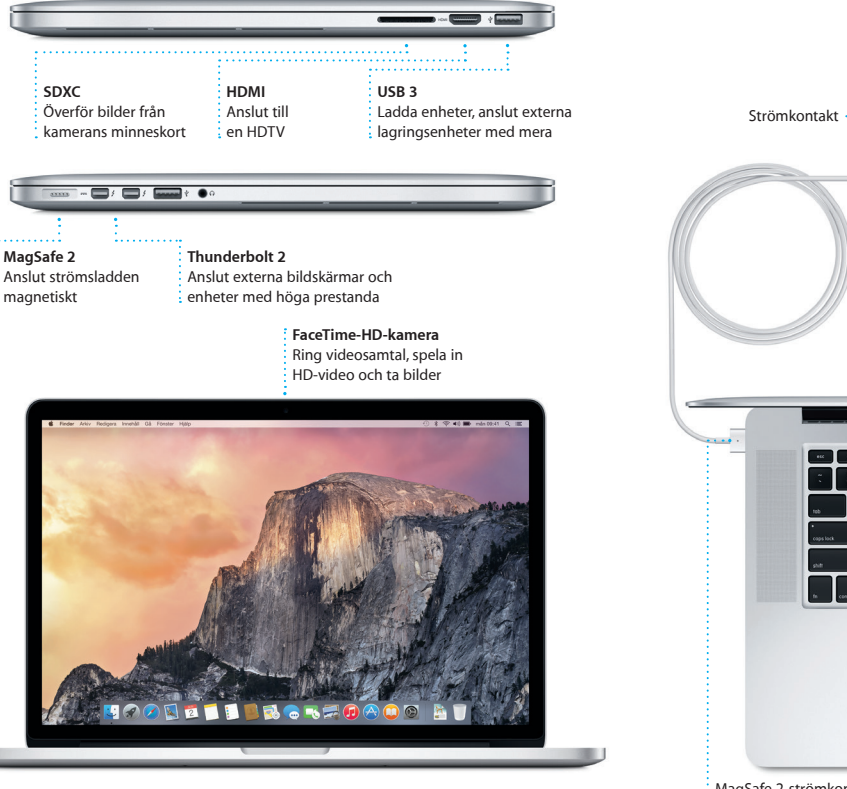

**Nyp ihop för att zooma** Zooma in och ut i bilder och webbsidor med större precision genom att nypa ihop och dra isär tummen och pekfingret.

# <u>the contract of the contract of the contract of the contract of the contract of the contract of the contract of the contract of the contract of the contract of the contract of the contract of the contract of the contract </u> **EVILLE**

**Läs mer** Vill du veta mer om gester väljer du Systeminställningar i Apple-menyn och klickar på Styrplatta.

# **Handoff**

En programsymbol visas i Dock när en aktivitet lämnas över till datorn.

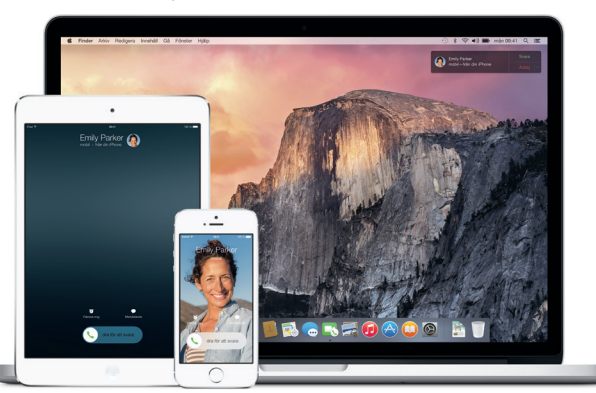

## **iPhone-samtal**

Ring ett iPhone-samtal eller skicka SMS genom att klicka på ett telefonnummer på datorn.

# **Viktig information**

Läs igenom det här dokumentet och säkerhetsinformationen *Produktguide - Viktig information* innan du börjar använda datorn.

Du kan läsa mer, se på demonstrationer och hitta ännu mer information om MacBook Pro på [www.apple.com/se/macbook-pro.](http://www.apple.com/se/macbook-pro)

# **Läs mer**

# **Hjälp**

Du kan ofta hitta svar på dina frågor, anvisningar och felsökningsinformation i Mac Hjälp. Klicka på Finder-symbolen, klicka på Hjälp i menyraden och välj Mac Hjälp. Du kan också få hjälp via webben i Safari på [www.apple.com/se/support.](http://www.apple.com/se/support)

MacBook Pro levereras med 90 dagars teknisk support och ett års reparationsgaranti för maskinvara hos en Apple Store-butik eller ett Apple-auktoriserat serviceställe. Besök w ro om du behöver teknisk support för MacBook Pro. Du kan också ringa +46 (020) 100 529. [www.apple.com/support/country](http://www.apple.com/support/country)

# **OS X-verktygsprogram**

Om du får problem med datorn kan du använda OS X-verktygsprogram till att återskapa programvara och data från en Time Machine-säkerhetskopia eller installera om OS X och Apple-program. Om datorn upptäcker ett problem öppnar den OS X-verktygsprogram automatiskt. Du kan också öppna det manuellt genom att starta om datorn samtidigt som du håller ned kommando- och R-tangenten.

# **Support**

# **Hantera konversationer** Klicka på Detalier om du vi : starta ett FaceTime-samtal eller se bilagorna från : konversationen.

K Meddelanden Arkiv Redigera Innehåll Kompisar Fönster Hjälp Q Sok Of Tilt Matthew Reiff You three gonna make it back for dinner? **ANGEL Alsoon Better...** tyle **Deasthal all around.**<br>Thying on new frames ...<br>what do you think of th... The student becomes the teacher. And vice versa. **ETHER.KROAOOA** 

Alla funktioner är inte tillgängliga i alla områden.

TM och © 2014 Apple Inc. Alla rättigheter förbehålls. Designed by Apple in California. Printed in XXXX. S034-00142-A

\*Både den som ringer och den som svarar måste ha en FaceTime-kompatibel enhet. Ej tillgängligt i alla områden.

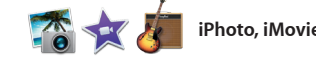

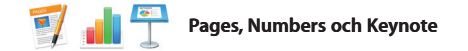

**Leveranskvitton** Se när ditt meddeland har kommit fram.

När du har loggat in med ditt Apple-ID kan du skicka och ta emot både iMessage-meddelanden och SMS – med text, bilder, videor med mera – till dina vänner med en Mac, iPad, iPhone eller iPod touch. Med iMessage kan du till och med starta ett samtal på en enhet och fortsätta

det på en annan. Du kan enkelt starta och hantera gruppkonversationer, och även lägga till en titel och nya deltaga Och om du vill prata öga mot öga med någon kan du starta etter FaceTime-videosamtal\* direkt från en konversation i Meddelanden.

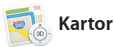

**Ett svar håller på att skrivas** Tre prickar innebär at din vän håller på att skriva ett svar.

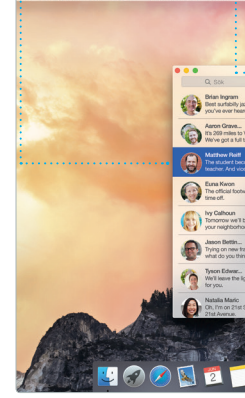

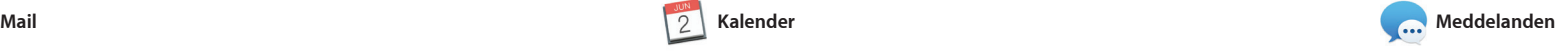

I Mail kan du hantera alla dina e-postkonton i en enda reklamfri inkorg. Det fungerar med vanliga e-posttjänster som iCloud, Gmail, Yahoo Mail och AOL Mail. Med Mail Drop blir stora bilagor automatiskt

överförda till iCloud. Och märkning gör det möjligt att fylla i och signe formulär eller kommentera en P Första gången du öppnar Mail du hjälp att komma igång av en inställningsassistent.

**Contract Contract** 

förhandsvisningar direkt från Spotligh

IZTE DROKFOAOG AT

**Enkel tillgång** i menyraden eller tryck p

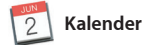

Klicka på Spotlight-symbo kommando-mellanslag.

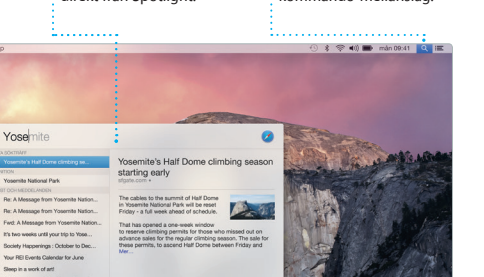

Håll ordning på ditt späckade schema med Kalender. Du kan skapa flera separata kalendrar – en för hemmet, en för skolan och en för jobbet. Visa alla kalendrar i ett och samma fönster eller välj vilka du vill se. Skapa och skicka inbjudningar till aktiviteter och se sedan vilka som

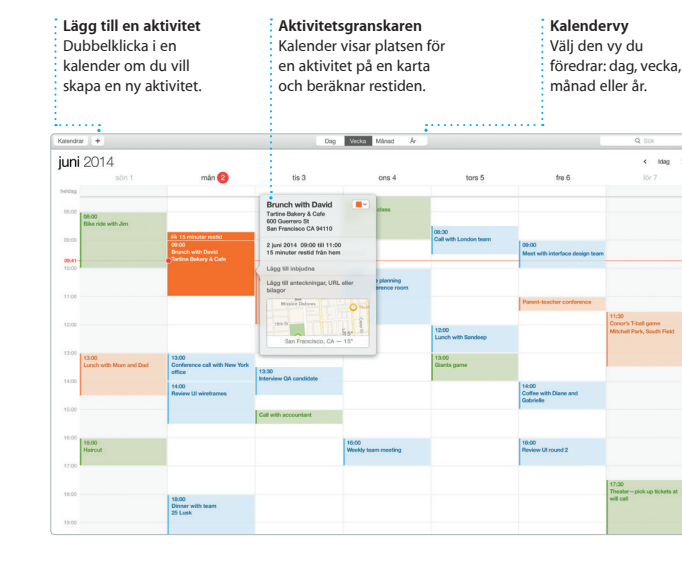

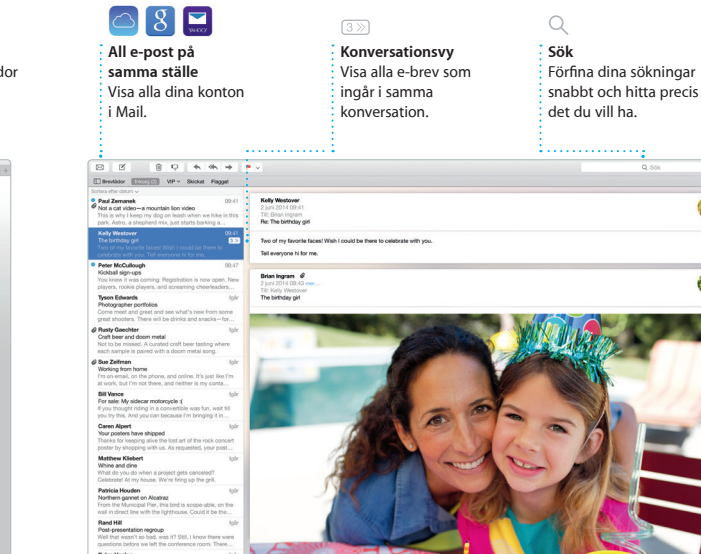

har svarat. Lägg till en plats för en aktivitet så infogar Kalender en karta, beräknar restiden och kan till och med visa en väderprogn Med iCloud kan du uppdatera dina kalendrar automatiskt på alla enheter och dela kalendrar med andra iCloud-användare.

> diagram och annat. **klickning bort.**  $\frac{dy}{dx} = \frac{dy}{dx}$ Design Report: Brödtext\* \* Uppdaten **Midcentury Icons**  $-50 - 100$ By Philip Word  $\bullet$ fackenstilar Ingen  $$  $v$  Avstånd  $1.0$  - erkelt **Rader Bulleting** Före stycke **Efter stycke** Dipk v Punkter och listor i Ingen **Inga punkter**

Safari är det bästa sättet att surfa på en Mac. Klicka bara i det smarta sökfältet så visas symboler för d favoritwebbplatser, eller skriv in e sökning eller webbadress. Safari känner av skillnaden och skickar dig till rätt plats. Du kan spara sidor i

**iPhoto, iMovie och GarageBand (and Movie kan and School School and Movie in the skind och pass in the skind och pass in the skind och pass in the skind och pass in the skind och pass in the skind och pass in the skind oc** tangentbordet. Börja bara skriva så visar Spotlight snygga förhandsvisningar av träffarna. Du kan använda Spotlight till att leta efter information från källor som Wikipedia, Bing, nyheter, Kartor, filmer med mera\* och till att konvertera valutor och måttenheter.

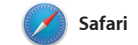

**Ditt bibliotek**  $\frac{1}{2}$  Visa din musik, din

läslistan om du vill läsa dem senare och titta på delade länkar om du vill se sidor som lagts upp av persone du följer på Twitter eller LinkedIn. Flikvyn ordnar alla dina flikar och gö det enkelt att hitta den du letar efter.

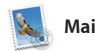

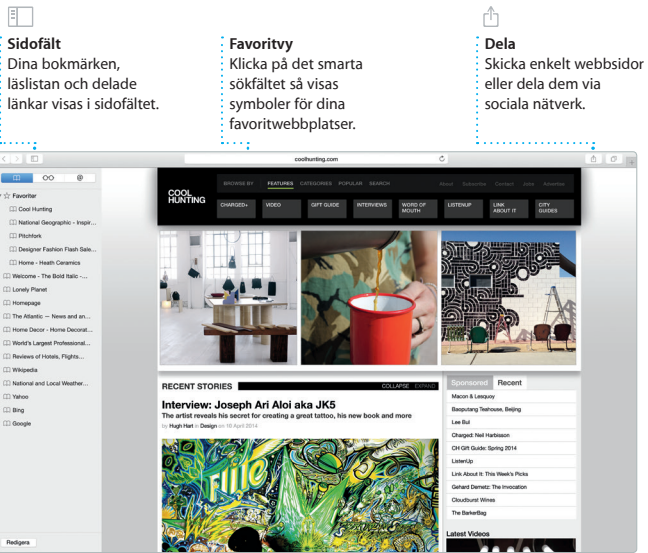

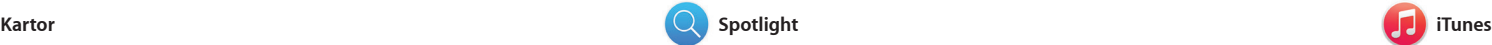

Med iTunes kan du enkelt titta och lyssna på favoritmusik, filmer, TV-program och annat på datorn. iTunes innehåller iTunes Store där du iTunes Radio.

Upptäck nya resmål och få vägbeskrivningar på datorn med Kartor. Välj mellan standardvy och satellitvy, eller använd Flyover-läget till att färdas genom verklighetstrogna 3D-modeller av utvalda städer. Du kan slå upp information om restauranger, hotell kan hitta både klassiker och nya favoriter. Det innehåller också et nytt sätt att upptäcka musik:

och andra intressanta platser i området. Kartor tar fram telefonnummer, bilder och recensioner från Yelp. När du ha hittat ditt resmål ger Kartor en vägbeskrivning som du kan skicka till din iPhone och få köranvisning upplästa steg för steg.

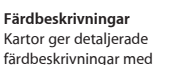

Interagera med

C) Book your Yosemite cabin tod ...

hair from the antiques show...

**Formatpanelen**

Indrag: 0cm 0 0cm

**FN** 

Skapa imponerande dokument, kalkylblad och presentationer på din Mac. Snygga mallar ger dig en flygande start – lägg bara till egna ord och bilder. Sedan kan du enkelt anpassa allt med den kontextkänsliga formatpanelen.

iPhoto, iMovie och GarageBand är suveräna program som du använder till att skapa och dela bilder, filmer och musik. Med iPhoto kan du ordna ditt bildbibliotek efter ansikten, platser och händelser och skapa otroliga fotoböcker, kort och

**Träffar**  $\frac{1}{1}$  igenom dem. Skicka en färdbeskrivning ti in iPhone och få den uppläst steg för steg tills du är framme.

 $\frac{1}{2}$  Visa Spotlight-träff  $\frac{1}{2}$  till vänster och rull

der Arkiv Redigera Innehåll Gå Fönster Hjälp

Du kan till och med öppna och redigera Microsoft Office-filer. När du är klar delar du snabbt och enkelt en länk till resultat via Mail eller Meddelanden, direkt från verktygsfältet.

# Med den smarta formatpanelen är : verktvgen bara e Dela enkelt en länk till ditt arbete med Mail

kalendrar. Med iMovie kan du förvandla hemvideor till fängsland filmer och storslagna trailrar i Hollywood-stil. Och GarageBan allt du behöver för att lära dig att spela ett instrument, skriva egen musik och spela in låtar.

aktuell trafikinformation. Favoritplatser öve med push-teknik t alla dina enheter.

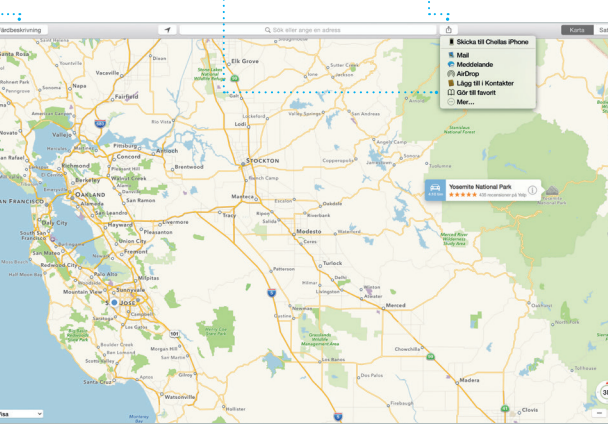

**Favorite** 

**Dela**  $\therefore$  Lägg upp dina favorit i på Facebook eller dela  $\frac{1}{2}$  dem via iCloud elle Meddelanden. Skapa och beställ enkelt personliga böcker, kort och kalendrar.

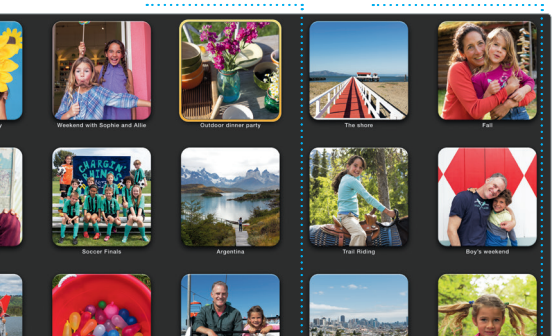

 $\blacksquare$   $\blacksquare$   $\blacksquare$   $\blacksquare$ 

# **Händelser Rör pekaren över e** händelse om du vill

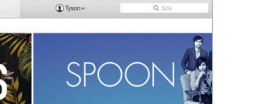

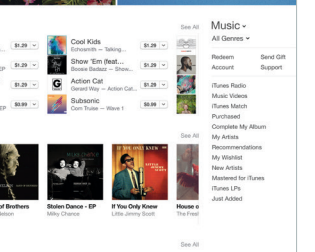

bläddra igenom bilderna snabbt.

**Lägg till bilder och annat innehåll** Skapa mediespäckade  $\frac{1}{2}$  dokument med bilder, filme **Dela**

**Projekt**

**Skicka till iPhone**

eller Meddelanden.

Spotlight är ett enkelt sätt att hitta det du söker på datorn – dokument, kontakter, program, meddelanden med mera. Vad du än gör på datorn kommer du åt Spotlight via dess menysymbol eller genom at använda kortkommandot kommando-mellanslag på

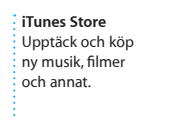

**iTunes Radio** Lyssna på kostnadsfri i iTunes Store.

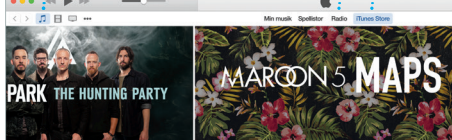

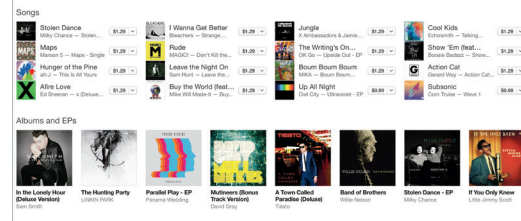

strömmande radio som är filmer, TV-program, podcaster med mera. skräddarsydd efter favoritmusik